# **Cómo editar un vídeo**

¿Has grabado un vídeo con tu videocámara o tu teléfono móvil y quieres editarlo para compartirlo a través de alguna plataforma de vídeo?

Editar un vídeo consiste en ordenar y enlazar imágenes y existen muchos programas (de pago y gratuitos) que te permiten hacer ésto. Si no quieres tener que ponerte a aprender complicados softwares, puedes utilizar alguno de los servicios de edición de vídeos que se pueden descargar de Internet.

No podrás realizar retoques complejos, pero podrás disponer de funciones muy prácticas para hacer modificaciones sencillas y con una buena calidad (incluso profesional). En este manual he seleccionado algunas de las soluciones más interesantes del momento.

### **Anatomía de un editor de vídeo**

Antes de comenzar a explicar diferentes programas disponibles, es importante familiarizarse con la estructura que tienen estos softwares. Todos los programas de edición de vídeo, independientemente de cuál se trate, tienen una interfaz muy similar que se divide en tres zonas:

- **1.** Material sin editar: puede contener archivos de vídeo, fotografías y música. Son los documentos que hemos grabado o encontrado por Internet y con los que vamos a construir nuestro vídeo.
- **2. Material para cortar**: donde puedes cortar y seleccionar los fragmentos concretos que te interesan de tus archivos.
- **3.** Línea de tiempo (timeline): donde ordenas los fragmentos de vídeo, las fotos y la música según tu planificación (lo que quieres contar en el vídeo y cómo).

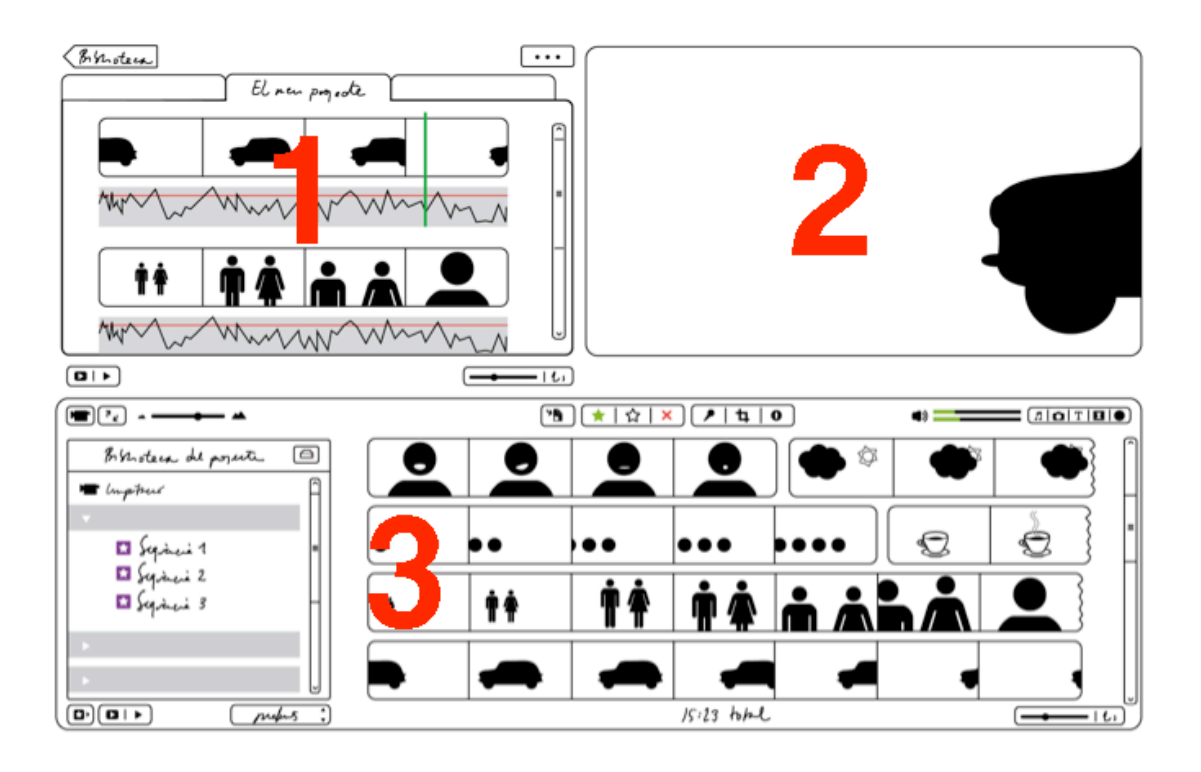

### **VideoPad**

(http://www.nchsoftware.com/videopad/index.html)

Es una herramienta de edición de vídeo gratuita y muy completa que nos permitirá disponer de decenas de utilidades de edición de vídeo profesional en un entorno sencillo y fácil de usar.

1. Nos descargamos el programa del enlace que aparece en la parte de arriba de esta página y nos lo instalamos en el ordenador.

2. Abrimos el programa en el ordenador.

Nos aparece una interfaz que tiene la siguiente estructura: un espacio en blanco a la izquierda del todo en donde incorporaremos los archivos para crear nuestro vídeo, una ventana llamada *clip preview* donde iremos haciendo los cortes en el vídeo, una ventana llamada *sequence preview* donde podremos ir viendo cómo va quedando el vídeo que estamos montando y la línea de tiempo en la parte inferior formada por una pista de vídeo azul grisáceo y otra de audio lila.

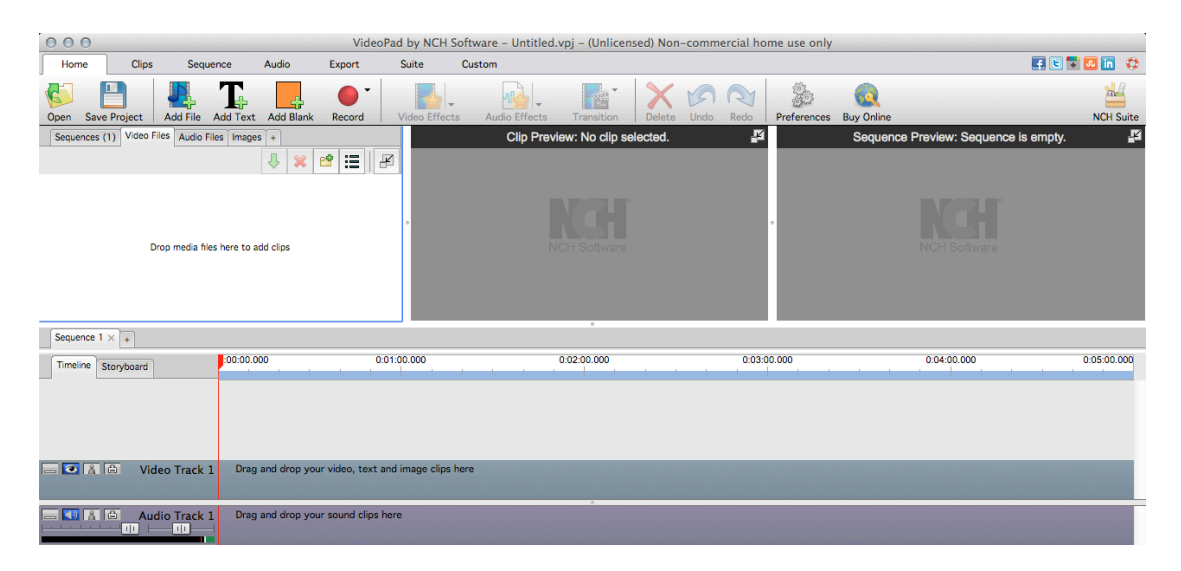

#### IMPORTAR EL MATERIAL DE TRABAJO

1. Lo primero que tenemos que hacer es importar el material (vídeos, fotos, música) con el que vamos a construir nuestra pieza a la caja blanca que hay a la izquierda de la pantalla. Este material puede tener diversos orígenes: lo hemos podido grabar nosotros, lo hemos podido descargar de Internet o una combinación de ambos.

2. Hacemos clic en el botón Add File **Addrile** de la pestaña Home. Se nos abrirá una ventana para localizar los archivos en nuestro ordenador. Los seleccionamos, le damos a Open y aparecerán en la ventana blanca de la izquierda. Ya podemos empezar a trabajar con ellos.

3. Para seleccionar un archivo y empezar a editar hacemos doble clic sobre él. Se nos abrirá en la ventana *Clip Preview* donde podremos seleccionar aquellos fragmentos que nos interesen.

*(NOTA: Si la ventana nos resulta muy pequeña para trabajar en ella podemos ampliarla, hacer que aparezca en una ventana aparte, haciendo clic en el icono amarillo que aparece en la parte superior derecha.)* 

#### Clip Preview: No clip selected.

4. Para seleccionar un fragmento de un vídeo hacemos lo siguiente:

- Damos al botón play **Para reproducir el vídeo.**
- Cuando lleguemos al punto de inicio de lo que nos interesa, donde queremos

hacer el corte, presionamos el botón con un banderín rojo

Reanudamos la reproducción hasta llegar al punto final del vídeo que

queremos extraer y entonces presionamos el botón con un banderín azul

Ahora ya tenemos un fragmento del vídeo seleccionado.

5. Bajamos el fragmento de vídeo seleccionado a la línea de tiempo presionando el botón de la flecha verde  $\sqrt{\frac{1}{2}}$ 

Al hacer ésto veremos que la ventana Sequence Preview que se encuentra a la derecha de la pantalla se llena también con nuestro clip. Aquí podremos comprobar si hemos seleccionado bien el fragmento que nos interesa.

#### Repetimos este proceso para cada fragmento del vídeo que nos interese.

Podemos ver cómo va quedando nuestro vídeo moviendo el cursor rojo con el ratón al comienzo de la línea de tiempo o dándole al botón play de la ventana Sequence *Preview*.

#### AÑADIR EFECTOS Y TRANSICIONES

Así como en un texto escrito se utilizan los signos de puntuación, en una narración audiovisual incorporan transiciones y efectos que contribuyen a hacerla más fluida. Para conectar los diferentes planos y escenas podemos utilizar, entre muchas otras, las siguientes transiciones

Fundido a negro (*fade* en inglés): La imagen se disuelve y el plano se oscurece hasta que la pantalla queda en negro.

Corte en seco: Se pasa de una escena a otra sin ningún tipo de efecto.

Encadenamiento: La imagen se difumina lentamente y la nueva va apareciendo progresivamente. Provoca un efecto más pausado.

Cortinilla: Consiste en utilizar formas geométricas (una raya vertical, un círculo, estrellas, etc) para pasar de una imagen a otra. Puede resultar artificial y pesada así que debe utilizarse con moderación.

#### **¿Cómo introducir transiciones en nuestro vídeo?**

Cada uno de los clips que hemos bajado a la línea de tiempo tiene dos botones: uno con una estrella amarilla y otro con tres rectángulos azulados.

1. Hacemos clic sobre el botón con la estrella. Se nos abre una ventana en la que podemos añadir efectos al vídeo.

2. Presionamos el botón Add Effect **edelectes**. Nos aparecerán todas las opciones disponibles (darle aspecto de cómic al vídeo, de película vieja etc.)

También podemos acceder a este menú haciendo clic en el botón Video Effects **dentro** de la pestaña **Home**.

3. Hacemos clic sobre el botón de los rectángulos azules. Se nos abre una ventana en la que podemos añadir transiciones entre dos fragmentos consecutivos de vídeo.

4. Seleccionamos la transición que más nos quste, establecemos la duración (1 segundo aproximadamente) y le damos a OK.

 $\mathbf{R}$ También podemos acceder a este menú haciendo clic en el botón Transition ra dentro de la pestaña **Home**.

Si queremos ver cómo va quedando nuestro vídeo podemos reproducir el vídeo dándole al botón **play** en la pantalla *Sequence Preview*.

#### ESCALAR UN VIDEO

Si estamos creando un vídeo en HD (1280x720) pero nuestro material de partida no está a esa calidad veremos que, al bajar un fragmento de estos vídeos al *timeline* nos quedarán unas franjas negras a ambos lados.

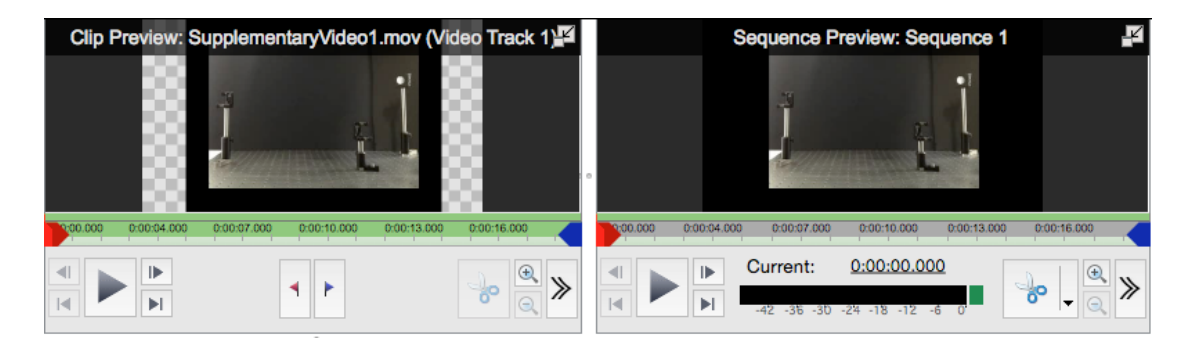

Para que estas franjas desaparezcan y la imagen ocupe toda la pantalla tendremos que escalar las imágenes. En concreto, tendremos que hacerlas más grandes.

NOTA: hay que tener en cuenta que, al hacer esto, el vídeo perderá algo de calidad. Cuanto mayor sea la diferencia entre la calidad del vídeo de partida y la del nuevo que estamos construyendo, mayor será esta pérdida de calidad. Lo que hay que evitar es que la imagen quede muy pixelada porque, entonces, se verá poco o nada.

Una ve tenemos el vídeo que queremos ampliar en la escala de tiempo, tenemos que hacer lo siquiente:

1. Hacemos clic sobre el botón con la estrella. Se nos abre una ventana en la que podemos añadir efectos al vídeo. 

2. Presionamos el botón Add Effect **Add Effect** Add Executed aparecerán todas las opciones disponibles.

3. Seleccionamos la opción Scale y nos aparecerá una pantalla como la siguiente:

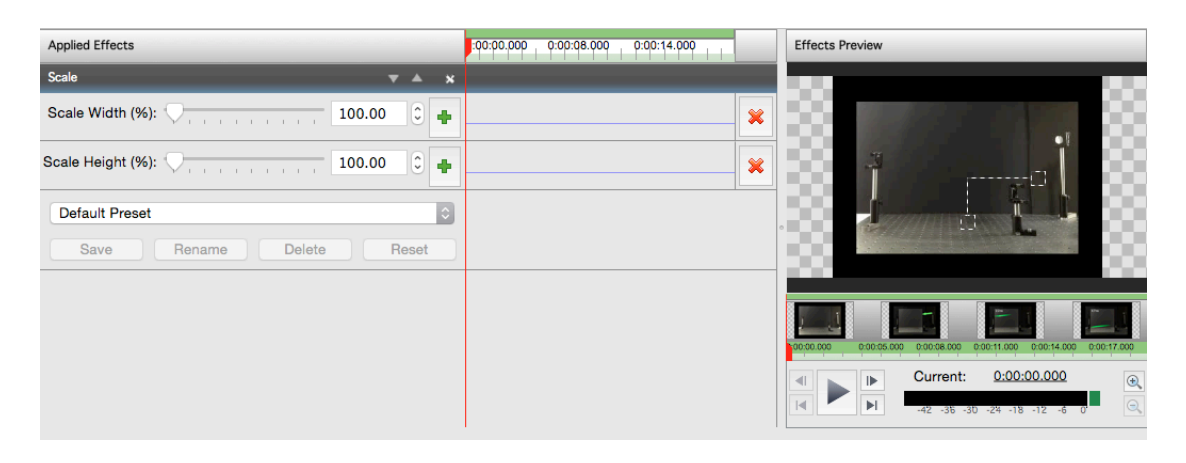

Tenemos que ir a la parte izquierda de la pantalla, donde aparecen las barras "Scale Width" y "Scale Height" e ir moviendo los cursores poco a poco hasta que las franjas negras de la imagen de la derecha desaparezcan.

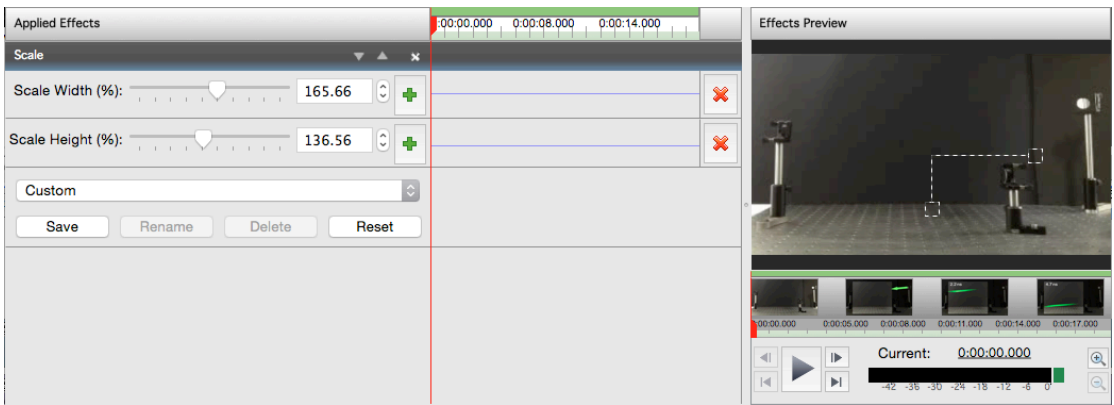

Una vez hemos ampliado la imagen hasta las dimensiones deseadas, presionamos el botón **Apply** para que los cambios se reflejen en el vídeo que estamos editando.

#### AÑADIR TEXTOS Y SUBTÍTULOS

Podemos añadir textos al vídeo (los textos pueden ser subtítulos, datos extra, el nombre y el cargo de una persona que esté hablando a cámara etc).

1. Hacemos clic en el botón Add Text **Industrial dentro de la pestaña Home**.

Entonces nos aparecerá una nueva pista de vídeo (o video track) en la línea de tiempo y una pantalla como ésta con una caja blanca donde escribir el texto.

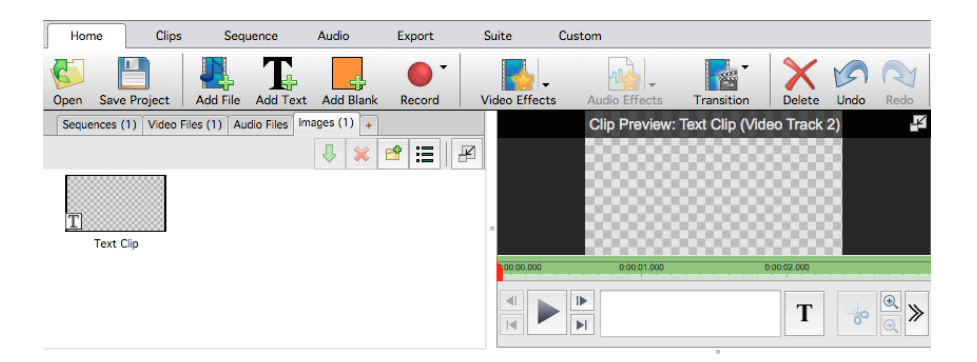

2. Escribimos el texto que nos interesa. Podemos modificar el tipo de letra, tamaño,

color, posición del texto... haciendo clic en el botón  $\boxed{\text{T}}$ .

3. Cuando lo tengamos listo le damos a **Apply** y el texto aparecerá sobre la imagen con las características que hayamos seleccionado.

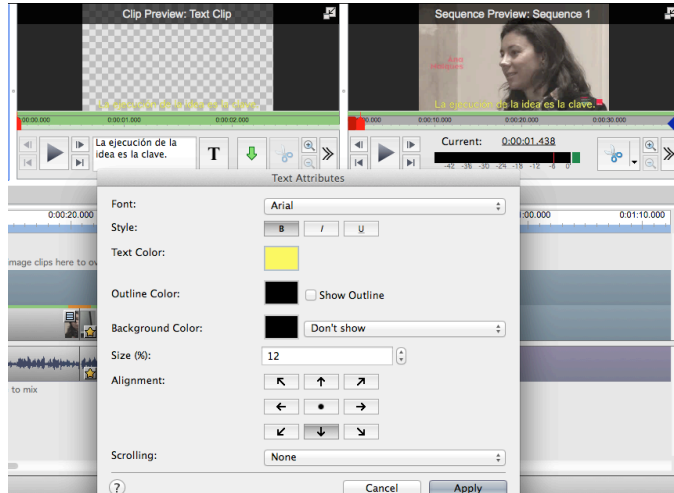

4. Para fijar el momento en el que queremos que aparezca/desaparezca el texto en nuestro vídeo haremos lo siguiente:

- Reproducimos el vídeo dándole al **play**.
- Cuando lleguemos al punto que nos interesa pausamos el vídeo. El cursor rojo se detendrá justo en el instante que queremos que aparezca el texto.
- Seleccionamos con el botón izquierdo del ratón del ordenador el clip de texto en la línea de tiempo y lo arrastramos hasta la posición del cursor rojo.

**Este proceso lo repetimos para cada una de las frases o elementos de texto que tenga nuestro vídeo.**

Conforme vayamos editando nuestro vídeo, la línea de tiempo tendrá, más o menos, este aspecto (en este caso nuestro vídeo está formado sólo por dos clips)

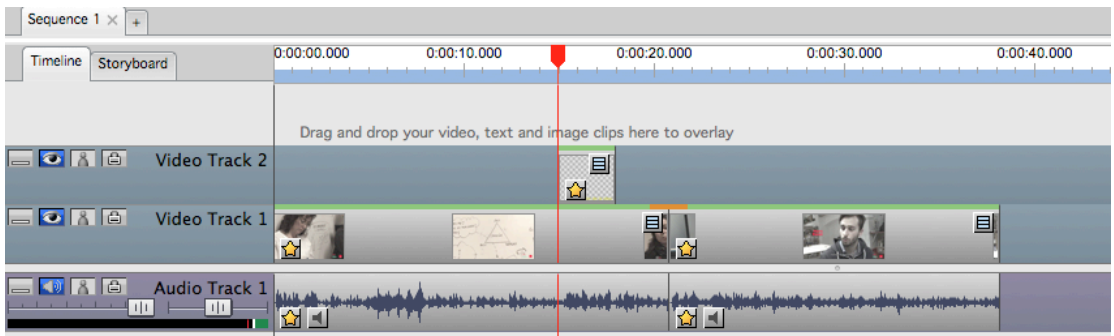

#### AÑADIR MUSICA

Un vídeo no es un texto impreso. Para hacerlo dinámico, es importante utilizar efectos sonoros (sonido de la lluvia, pájaros, bocina...) y música porque contribuyen a realzar el mensaje visual añadiéndole expresividad y emoción.

Para añadir música a nuestro vídeo haremos lo siguiente:

1. Importamos la canción desde el ordenador: lo hacemos igual que con el vídeo, a través del botón **Add File**.

Si no tenemos ninguna canción en el ordenador siempre podemos seleccionar una de una librería musical gratuita de las que existen en Internet. Una posibilidad es emplear la de YouTube, a la que se puede acceder a través del siguiente enlace: https://www.youtube.com/audiolibrary/music

Aquí podemos elegir la canción según estilo musical (jazz, clásica, funk, rock, pop...) o la sensación que transmite (tristeza, alegría, tranquilidad, enfado…).

Para asegurarnos de que nos qusta y de que quedará bien en nuestro vídeo, podemos escuchar las canciones dándole al **play**. Después la descargamos al

ordenador mediante el botón

#### **Audio Library**

**Music** 

Find music or sound effects to enhance your videos.

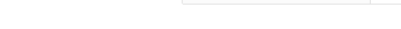

Browse and download free music for your project.

Sound effects

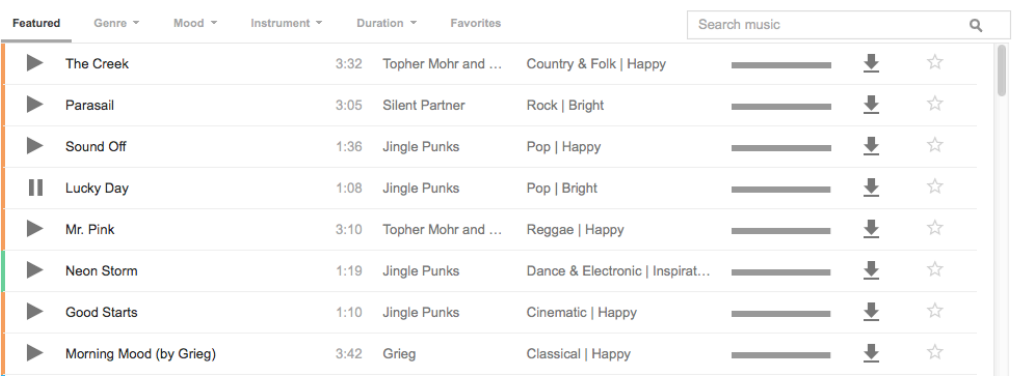

2. Seleccionamos la canción con el ratón y la arrastramos a la línea de tiempo. Al hacer ésto veremos que se nos crea, automáticamente, una nueva pista de audio (audio track 2).

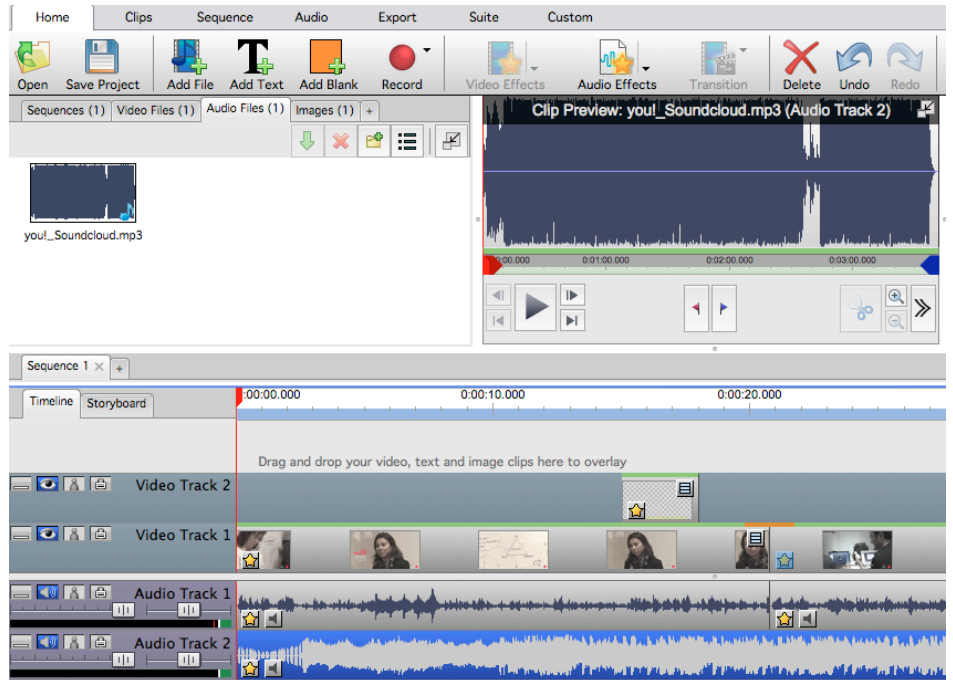

3. Podemos regular el volumen de la música haciendo clic en el botón con un altavoz que aparece en el clip. Esto nos sirve para bajar la intensidad en un momento dado y que no dificulte escuchar alguna explicación del vídeo o, al contrario, subirla si queremos que la música sea la protagonista en algún instante concreto.

4. Si queremos que la música vaya ganando intensidad poco a poco al comienzo del vídeo iremos a Menú/Audio Effects/Fade in . Aquí establecemos cuánto tiempo ha de durar la subida (por ejemplo 2-3 segundos)

5. Para que la música vaya perdiendo intensidad al final del vídeo hacemos lo mismo en **Menú/Audio Effects/Fade out**.

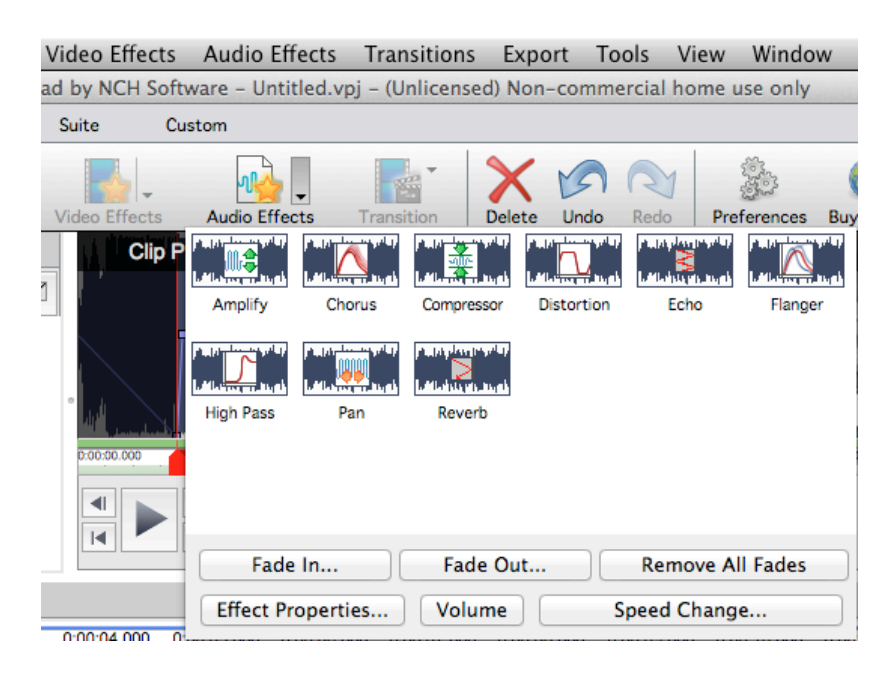

#### EXPORTAR EL VIDEO

Una vez finalizado el vídeo hay que exportarlo para quardarlo como un archivo independiente en el ordenador y poder compartirlo, por ejemplo, con los alumnos.

#### 1. Vamos a **Menú/Archivo/Exportar vídeo**.

Nos saldrá una pestaña como la siguiente en la que podremos elegir las características que queremos que tenga el vídeo y decidir si queremos guardarlo en nuestro ordenador o compartirlo, directamente, en nuestro canal de YouTube.

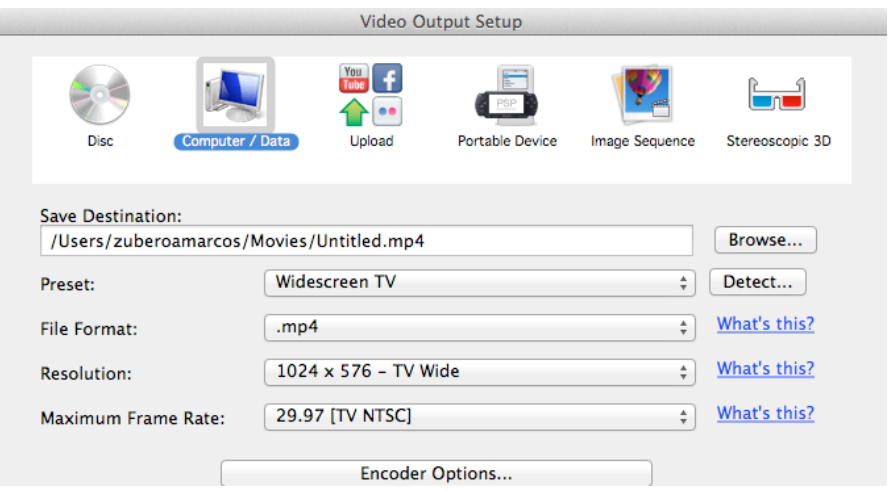

Antes de exportarlo tenemos que asegurarnos que nuestro vídeo tiene las siguientes características:

- **Frame Rate: 25** 

Es el estándar de vídeo con el que se trabaja en Europa -PAL- a diferencia del americano - NTSC- que tiene 30 frames.

- Resolución: Full HD (1920x1080) o, en su defecto, en HD (1280x720) Esta calidad es la recomendable pero dependerá del material de partida que hayamos utilizado para crear el vídeo. Si éste ya no está en HD, aumentando la resolución a la imagen sólo conseguiremos que se vea peor.

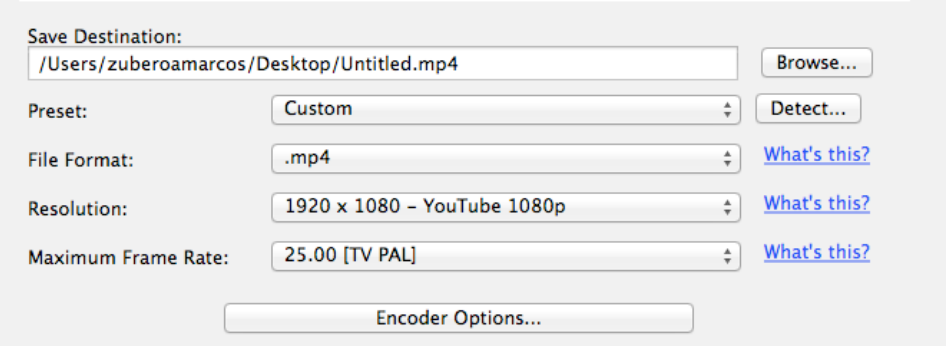

2. Seleccionamos donde queremos que nos quarde el archivo en la ventana Save **Destination**.

3. Hacemos clic en **Create** y esperamos a que se exporte el vídeo. Este proceso tardará más o menos tiempo en función de la duración de nuestro vídeo y de la cantidad de efectos que le hayamos introducido.

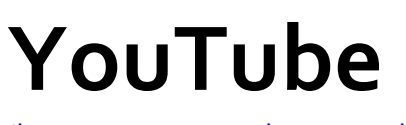

(https://www.youtube.com/editor)

Existen herramientas online (en la nube) que tienen las funcionalidades básicas para la edición de archivos de vídeo. Una opción es el editor de vídeos de YouTube que, si bien es muy básico, puede sernos de utilidad en algún momento dado.

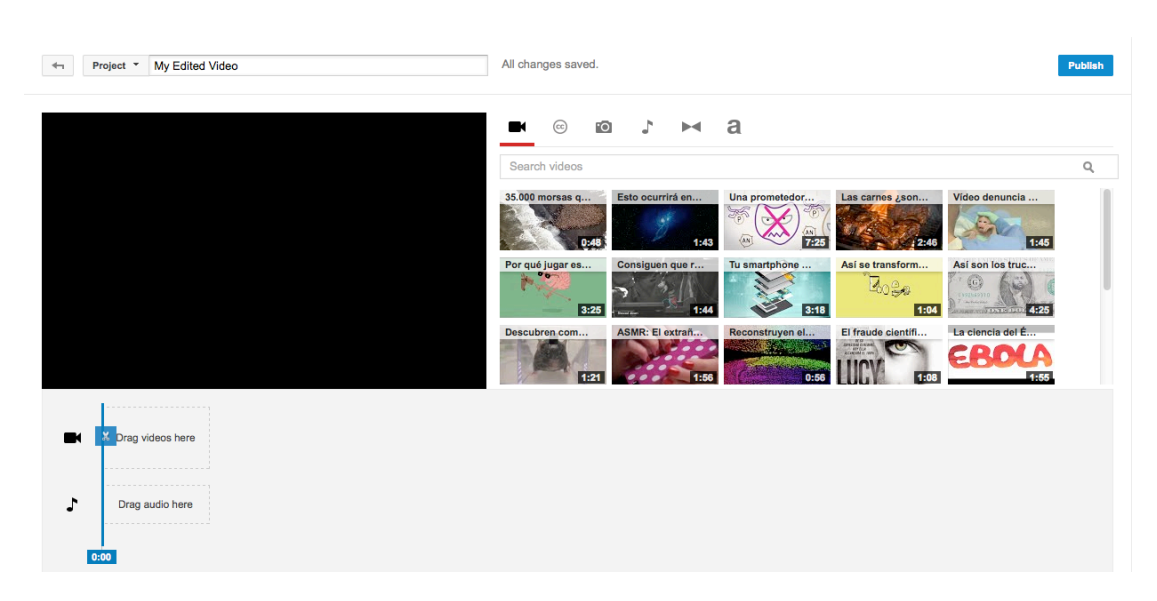

El editor de YouTube tiene este aspecto:

IMAGINEMOS QUE QUEREMOS CREAR UN VÍDEO SOBRE LA DISECCIÓN DE UN CORAZÓN. LOS PASOS QUE SEGUIREMOS SERÁN LOS SIGUIENTES:

1. Hacemos clic en el icono CC de la parte superior derecha del Editor para buscar vídeos *creative commons* (que pueden ser utilizados por otros) en YouTube. Escribimos "disección de corazón" en la caja de búsqueda que hay justo debajo.

2. Seleccionamos con el ratón del ordenador el clip que nos puede interesar entre los resultados de la búsqueda.

Entonces se abrirá, a mayor tamaño, en la pantalla de la parte izquierda del Editor, podremos visualizar su contenido y decidir si nos qusta.

3. Hacemos clic en el botón  $+$  que aparece en la parte superior izquierda del vídeo (en miniatura) para arrastrarlo a la línea de tiempo que aparece en la parte inferior del Editor.

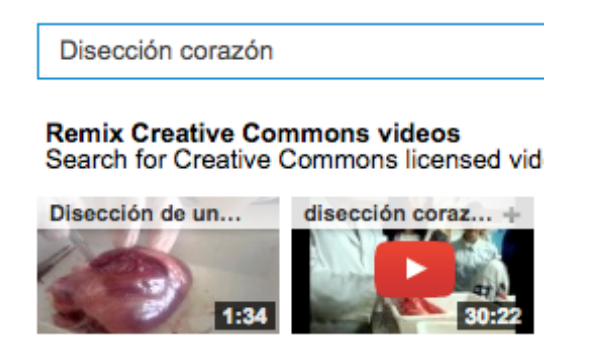

4. Para editar, hacemos clic en el vídeo y nos aparecerá la siguiente pantalla:

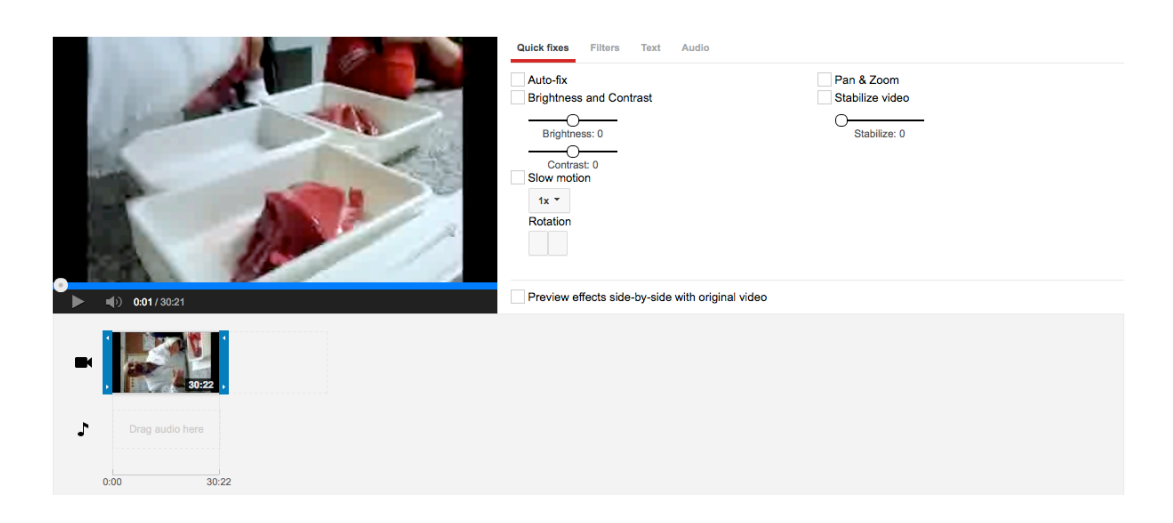

Podemos modificar la duración del vídeo de la siguiente manera:

Recortar: Podemos reducir la longitud del clip moviendo los cursores azules que aparecen en los bordes del vídeo en la línea de tiempo. Arrastra las barras azules hacia el centro del vídeo para acortar.

**Seleccionar un fragmento**: Los clips se pueden cortar en porciones. Mueve el ratón sobre el vídeo y haz clic en el icono de las tijeras para cortar al inicio del fragmento de interés. Desplázate hasta el final del fragmento de interés y vuelve a hacer clic en el botón de las tijeras para cortar el clip.

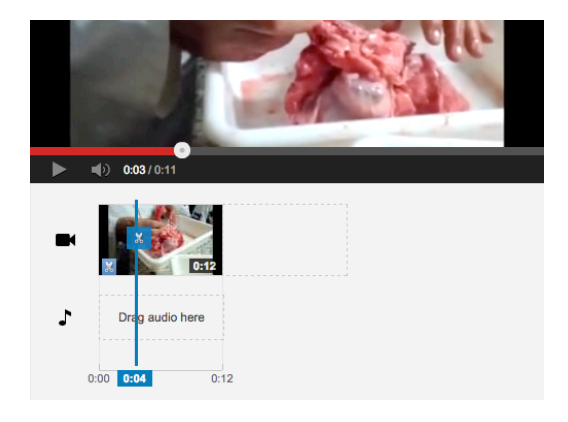

#### 5. Añadir efectos al vídeo

Podemos corregir el color del vídeo, dar a la imagen diferentes texturas, estabilizar la imagen si "tiembla" etc.

Todo ésto lo haremos a través de las opciones que aparecen en las pestañas **Quick Fixes** y Filters en la parte superior derecha del Editor.

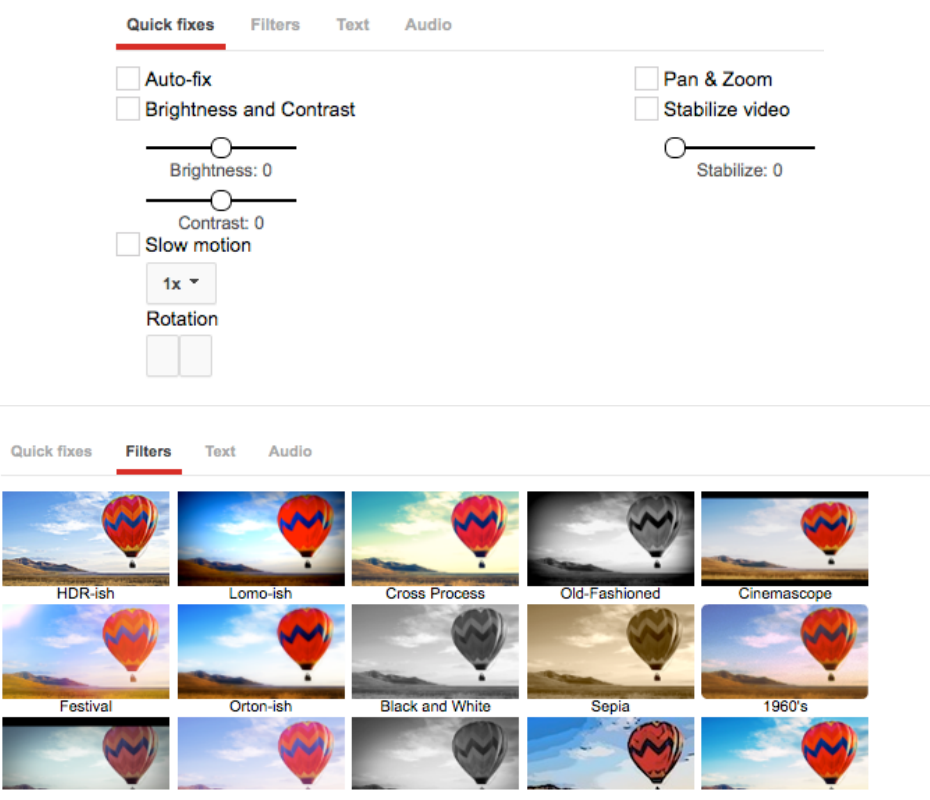

#### 6. Añadir subtítulos al vídeo

Podemos añadir textos al vídeo en la pestaña Text del Editor.

Escribimos el mensaje y, después, elegimos el color, tamaño de letra y la posición en la pantalla que más nos guste. Para ver cómo queda el texto sobre el vídeo tenemos que activar (hacer clic) la pestaña **Enable text**.

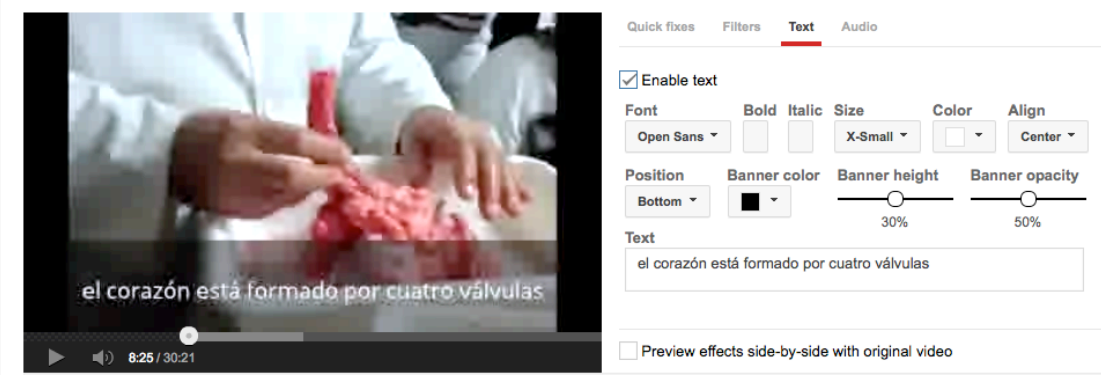

#### 7. Añadir música al vídeo

Podemos añadir música al vídeo en la pestaña **Audio** del Editor.

Cuando hacemos clic aquí se nos abre un listado de canciones que pertenecen a la biblioteca gratuita de YouTube.

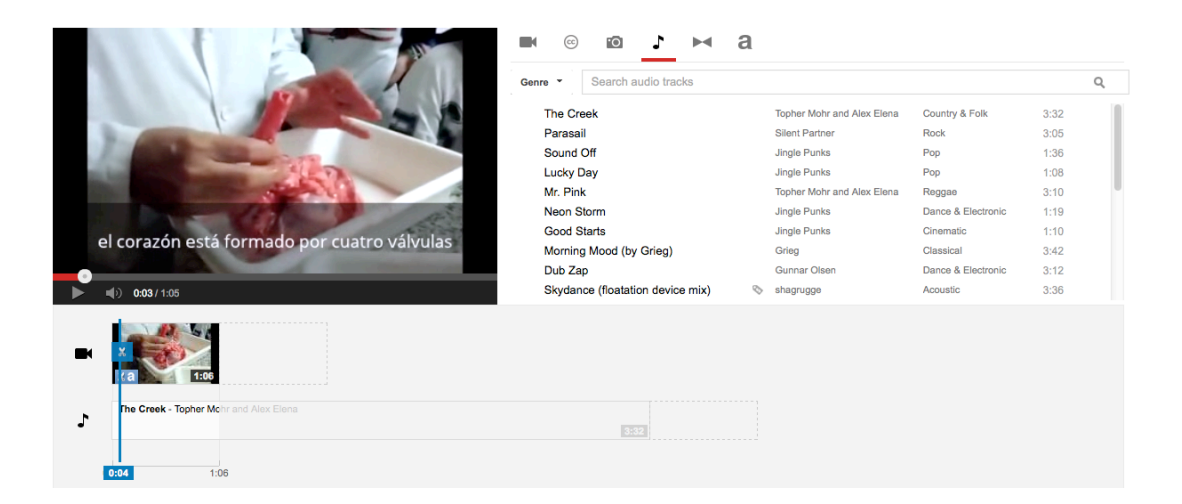

Podemos escuchar las canciones dándole al botón play que hay a la izquierda del título. 

Para insertar una canción en nuestro vídeo tenemos que colocar el ratón del ordenador sobre el nombre de la canción y hacer clic en el botón + que aparece a la derecha.

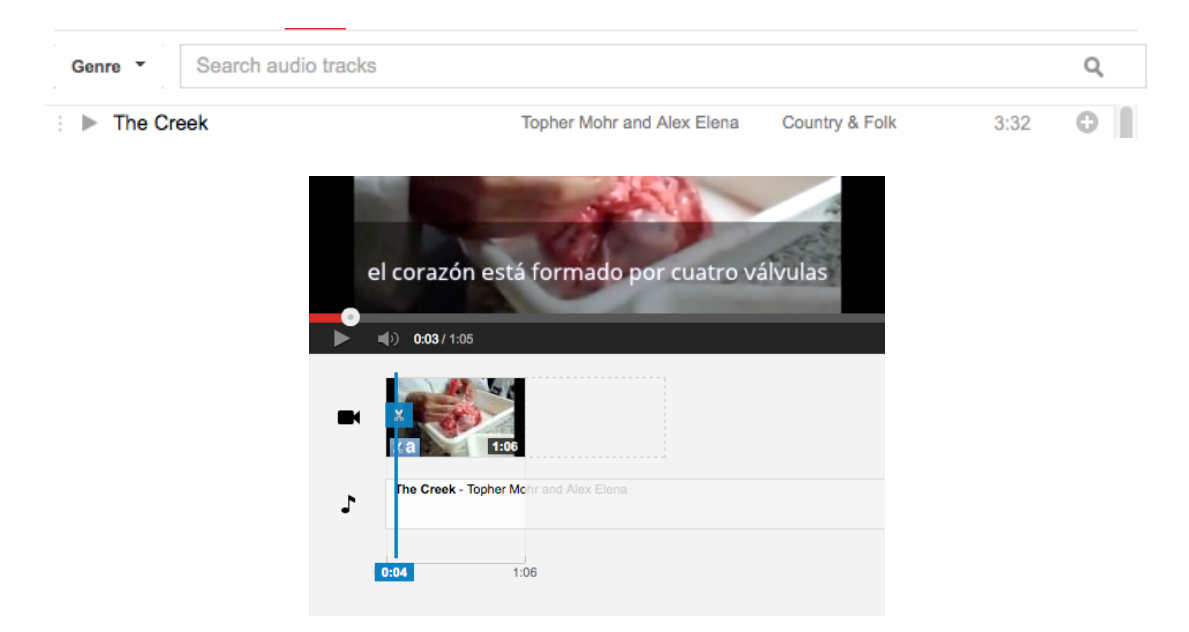

8. Exportar y Compartir el vídeo.

Una vez que hemos hecho esto ya tenemos el vídeo listo para compartirlo. Sólo tenemos que presionar en el botón Publicar en la parte superior derecha del Editor.

## **Otros editores de vídeo**

Existen otros editores de vídeo gratuitos además de VideoPad. Entre los más conocidos y utilizados están:

#### **Windows Live Movie Maker:**

http://windows.microsoft.com/en-us/windows/get-movie-maker-download Para Windows. Viene instalado de serie en algunas versiones del sistema operativo de Microsoft.

#### **Free Studio**:

http://www.dvdvideosoft.com/es/free-dvd-video-software.htm#.VDZVMOf87jk Disponible para Windows 8, 7, Vista, XP. En realidad es un paquete multimedia para descargar y convertir archivos de vídeo y audio, para editar vídeo y audio y para subir vídeo y música a Internet.

#### **AVS Video Editor**:

http://www.avs4you.com/es/AVS-Video-Editor.aspx?type=GoogleAdWordsSearch&gclid=CKGYtdHChsECFbHHtAodUA0At Q

Para Windows 8.1, 8, 7, XP, 2003, Vista. Es un paquete multimedia que permite descargar y convertir archivos de vídeo y audio, editar vídeo y audio, crear DVDs y subir vídeo y música a Internet.

#### **iMovie**: http://www.apple.com/mac/imovie/

Para Mac. Es de pago pero no es caro. Se puede comprar en la tienda de Apple por 15 dólares.

Todos estos editores de vídeo son aptos para cualquier perfil de usuario y permiten hacer lo básico. Para tareas de edición más avanzadas es mejor utilizar programas de pago como Adobe Premiere (Windows), Sony Vegas Pro (Windows), Pinnacle **Studio** (Windows) **y** Final Cut Pro (Mac).

En la nube, las mejores aplicaciones para editar son:

**WeVideo**: https://www.wevideo.com/

**VideoToolBox**: http://www.videotoolbox.com/list\_add\_files.php

Ambos proporcionan las mejores posibilidades para crear, editar, modificar y producir nuestros propios vídeos.